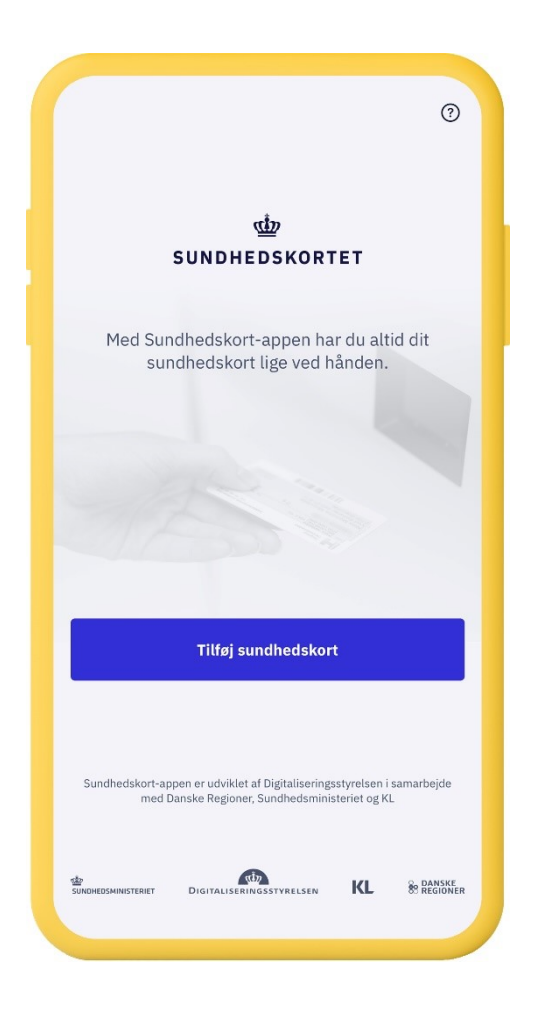

### Trin 1 **Tilføj sundhedskort**

Sundhedskort-appen kan downloades i både App Store og Google Play.

Første gang du åbner Sundhedskort-appen, skal du tilføje dit sundhedskort ved at klikke på "Tilføj sundhedskort".

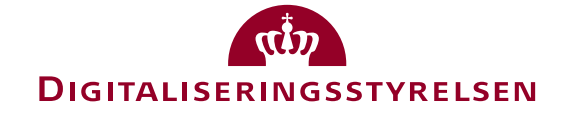

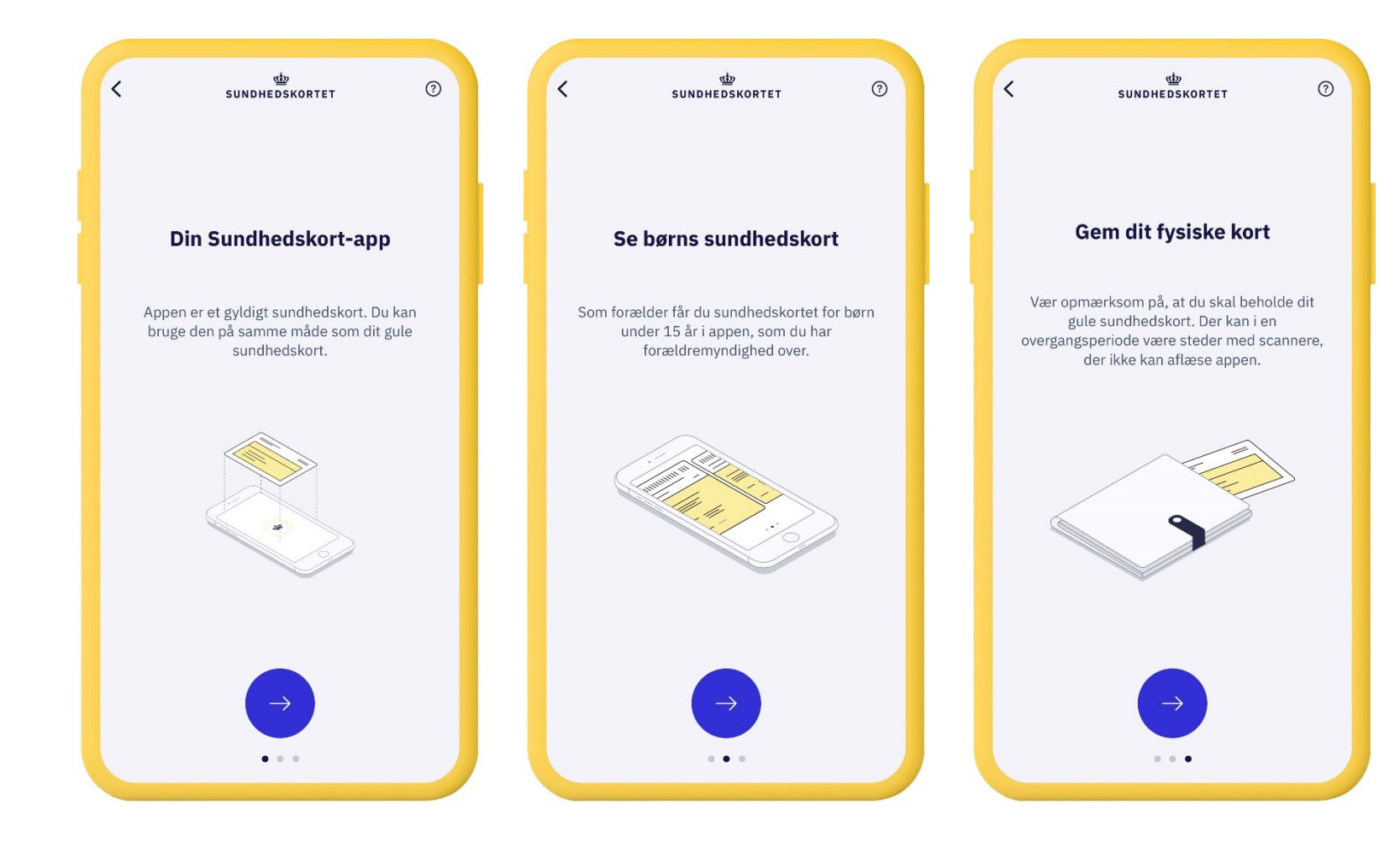

## Trin 2 **Intro til Sundhedskort appen**

Første gang du tilføjer dit sundhedskort, bliver du præsenteret for tre infoskærme.

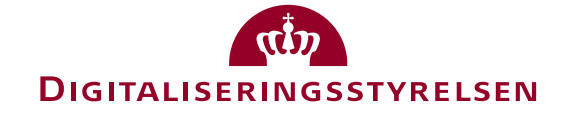

### **SUNDHEDSKORTET**

di

 $\odot$ 

### Vilkår og persondata

Følgende vilkår gælder for brugen af Sundhedskort-appen:

#### Din Sundhedskort-app

 $\langle$ 

Du kan anvende appen til at vise dit sundhedskort på op til tre enheder ad gangen. Opretter du Sundhedskort-appen på en fjerde enhed, kan du ikke anvende den første Sundhedskort-app, du oprettede. Hvis du ikke længere ønsker at bruge Sundhedskort-appen på din enhed, skal du huske at fjerne den ved enten at slette appen via enheden eller via selvbetjeningsløsningen på www.borger.dk/sundhedskort-app.

#### Behold dit fysiske sundhedskort

Sundhedskort-appen er et supplement til det fysiske sundhedskort og erstatter ikke dit fysiske sundhedskort. Du skal derfor fortsat beholde dit fysiske sundhedskort.

#### Kun gyldigt i Danmark

Husk dit fysiske blå EU-sundhedskort, når du skal til udlandet. Sundhedskort-appen er kun gyldig i Danmark.

version: 0.1.38 - Network environment: Preprod

### Trin 3 Godkend vilkår og persondata

Første gang du tilføjer dit sundhedskort, skal du godkende vilkår for at bruge Sundhedskort-appen.

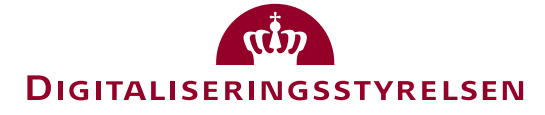

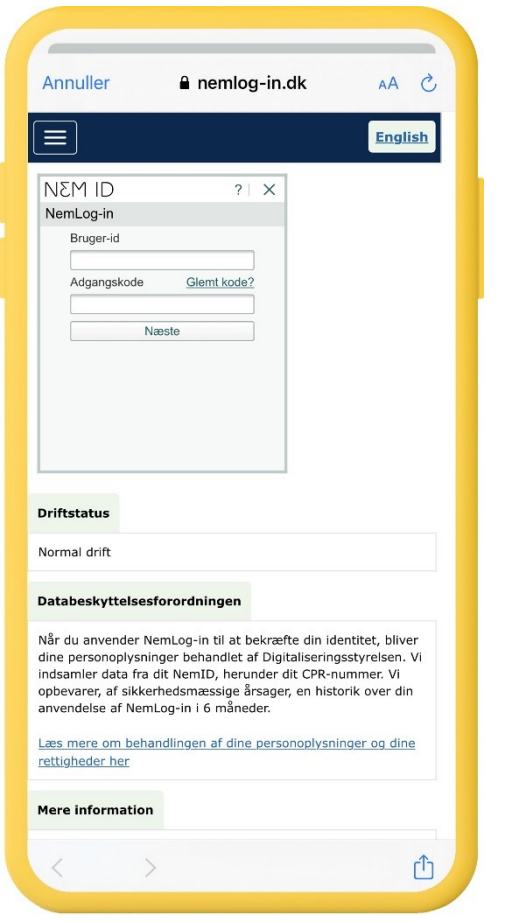

## Trin 4 **Log på med NemID**

Første gang du tilføjer dit sundhedskort skal du logge på med NemID. Du kan logge på ved at bruge enten NemID nøgleapp eller NemID nøglekort.

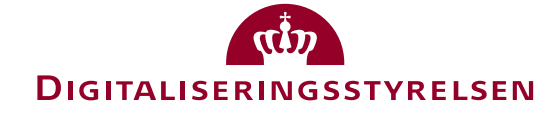

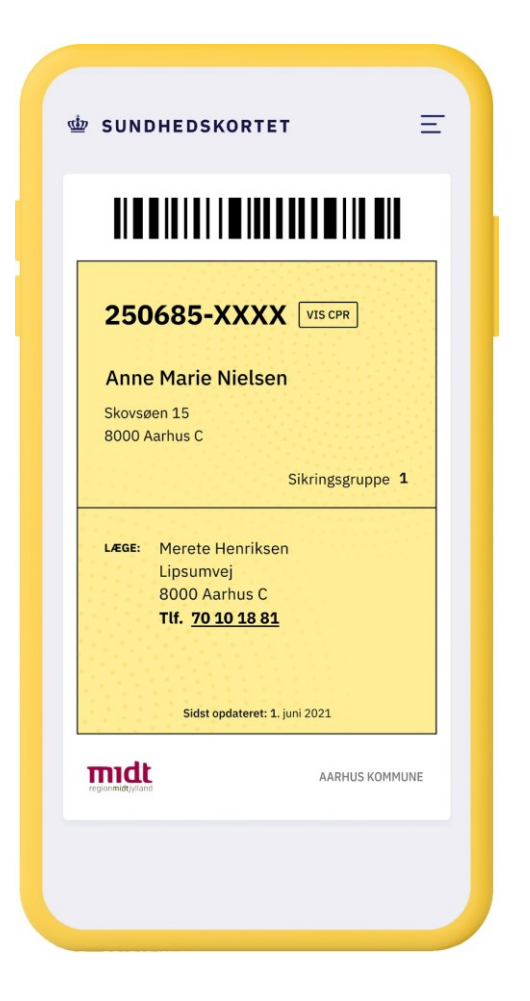

# Trin 5 **Sundhedskortet er oprettet**

Du kan nu se dit sundhedskort i appen.

Hvis du har børn under 15 år, som du har forældremyndighed over, kan du også se deres sundhedskort ved at swipe til højre, eller ved at trykke på pilen i nederste højre hjørne.

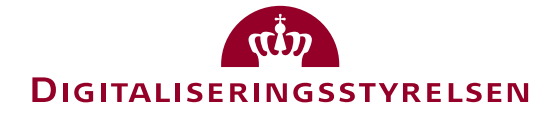

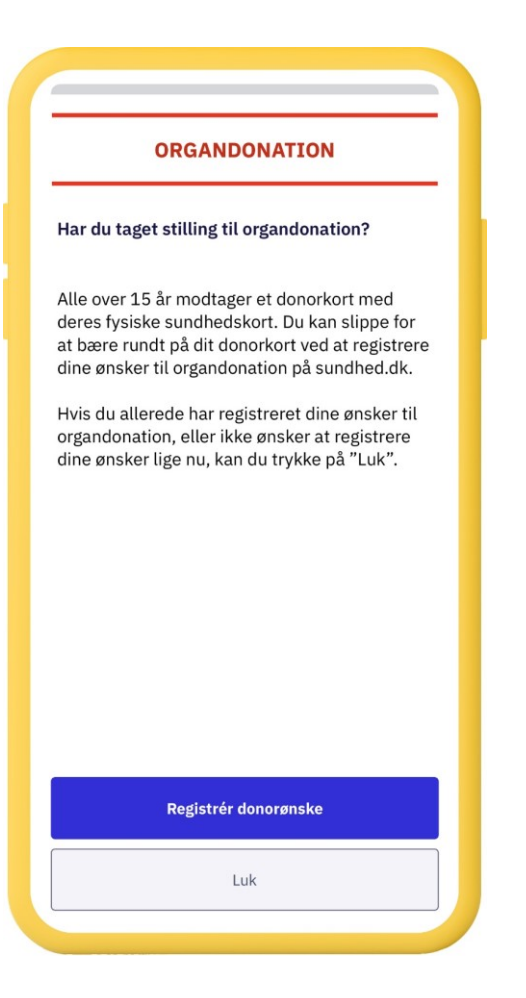

### Pop-up **Organdonation**

Efter du har oprettet dig i Sundhedskort-appen vil du få en pop-op-besked med en opfordring til at registrere dine ønsker til organdonation på sundhed.dk.

Du kan lukke pop-op-beskeden, hvis du har registreret dine ønsker eller ikke ønsker at registrere dine ønsker til organdonation.

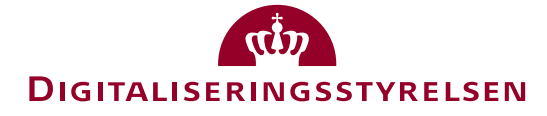